# **E-Mail versenden**

- **1.** Legen Sie Ihre Dokumente auf das Vorlagenglas oder in den Vorlageneinzug.
- **2.** Tippen Sie auf der Startseite auf das Symbol SENDEN.
- **3.** Wählen Sie den Empfänger aus. **Aus dem Adressbuch:**

Tippen Sie auf Adressbuch. Aktivieren Sie den Kontrollkasten links, um ein Ziel aus der Liste zu wählen. Tippen Sie auf  $Q$ , um ein Ziel zu suchen. Geben Sie den zu suchenden Namen ein. Bestätigen Sie mit OK.

Eine detaillierte Suche ist über die Taste Menü möglich.

Wiederholen Sie die Schritte zum Senden an mehrere Empfänger.

### **Eingabe einer E-Mail Adresse:**

- 1. Tippen Sie auf ZIEL EINGEBEN [+].
- 2. Tippen Sie auf E-MAIL.

3. Geben Sie die E-Mail Adresse über die angezeigte Tastatur ein. 4. Bestätigen Sie mit OK.

Zum Senden an mehrere Empfänger, tippen Sie auf NÄCHST. ZIEL.

**4.** Lösen Sie die Sendung mit der grünen Taste START aus.

#### Ziel Shortcu **Sender** Ziel  $\overline{0}$ Zie Vorschau Ziel eingeben. Adressb Vorige Ziele Zielwahltaste Zielwahltaste Suchen (Nr.) Favoriten Farba

**Scanart wählen**

**Sendung ausführen**

▶

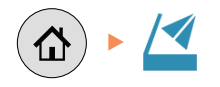

- **1.** Tippen Sie auf der Startseite auf das Symbol SENDEN.
- **2.** Sie können weitere Einstellungen vornehmen wie Orig./ Sendedatenformat, Farb-/Bildqualität oder Erweiterte Einstellung.
- **3.** Verändern Sie die Einstellungen wie gewünscht, indem Sie die Untermenüs öffnen.
- **4.** Bestätigen Sie mit SCHLIESSEN.

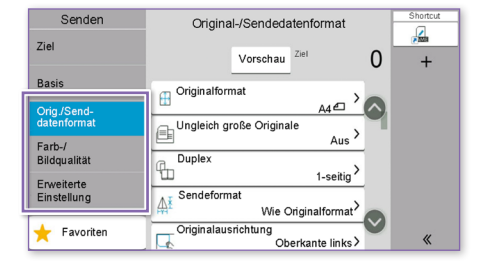

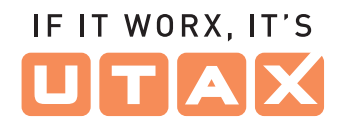

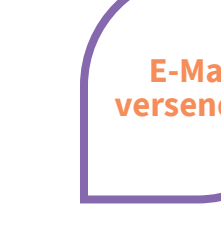

# IF IT WORX. IT'S

# **Sendung löschen**

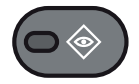

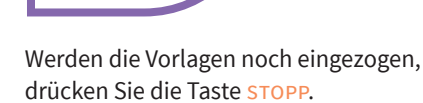

- 1. Drücken Sie die Taste STATUS/DRUCKABBR..
- 2. Tippen Sie auf SENDEAUFTRÄGE.

**Faxen**

- **3.** Wählen Sie die Sendung aus, die abgebrochen werden soll, indem Sie die Sendung antippen. Tippen Sie auf **ABBRECHEN**.
- **4.** Bestätigen Sie mit Ja. Die Sendung wird abgebrochen.

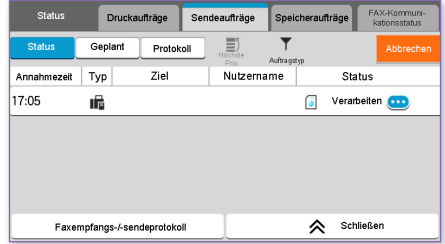

## **Sendeergebnis prüfen**

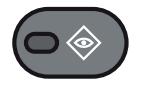

- 1. Drücken Sie die Taste STATUS/DRUCKABBR..
- 2. Tippen Sie auf SENDEAUFTRÄGE.
- **3.** Tippen Sie auf PROTOKOLL.
- **4.** Wählen Sie zwischen Fax- oder E-Mail-Sendungen aus.
- **5.** Weitere Details zur Sendung erhalten Sie, wenn Sie auf **Drücken.**

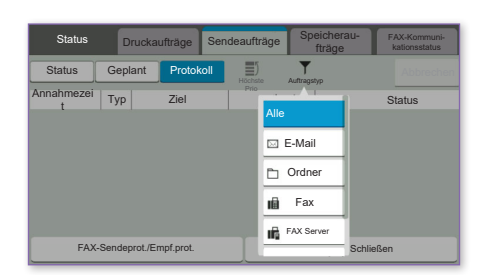

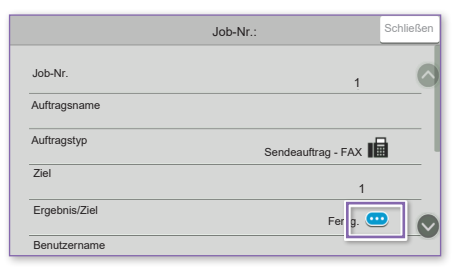

## **Gespeicherte Ziele aufrufen**

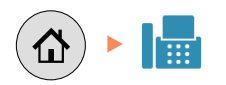

- **1.** Tippen Sie auf der Startseite auf Fax.
- **2.** Geben Sie das Ziel ein:
	- Direkt über die Zifferntasten.
	- Wählen Sie über ADRESSBUCH ein Ziel aus.
	- Wählen Sie über ZIELWAHLTASTE fest hinterlegte Nummern (s. Abbildung).
- **3.** Bestätigen Sie die Einstellungen durch STARTEN.

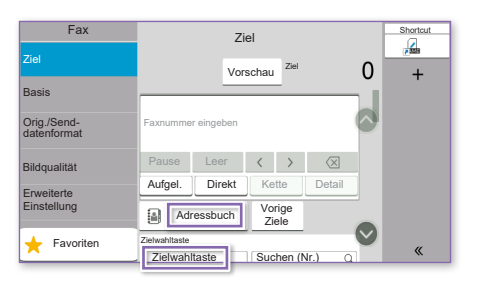

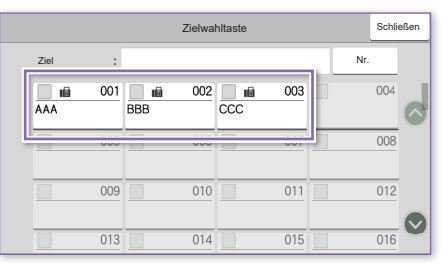

# IF IT WORX. IT'S

### **Privater Druck**

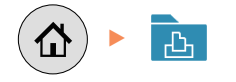

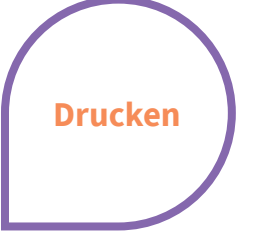

**Hinweis**: Für PIN-Druck muss im Reiter AUFTRAG im Druckertreiber die Funktion PRIVATER DRUCK aktiviert und eine 4-stellige PIN eingetragen werden. Im Feld BENUTZERDEFINIERT können Sie auch direkt Ihren Benutzernamen eintragen.

- **1.** Tippen Sie auf der Startseite auf das Symbol AUFTRAGS-BOX.
- **2.** Wählen Sie Privater/ Gespeicherter Druckauftrag.
- **3.** Wählen Sie den Benutzer des privaten Drucks aus.
- **4.** Wählen Sie das zu druckende Dokument aus der Liste aus. Wurde das Dokument durch ein Passwort geschützt, geben Sie die PIN über die ZIFFERNTASTATUR ein.
- **5.** Tippen Sie auf DRUCKEN, um den Ausdruck zu starten. **Hinweis:** Durch Tippen auf **圖** kann

der Auftrag gelöscht werden.

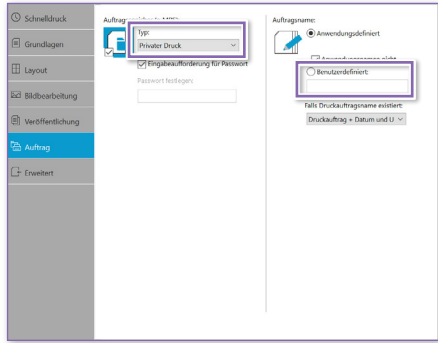

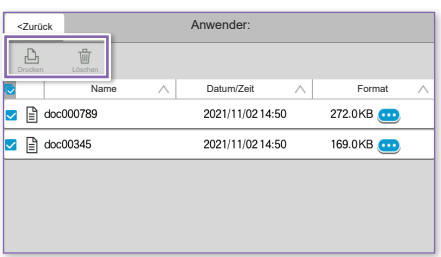

# **Druckauftrag löschen**

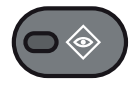

- 1. Drücken Sie die Taste STATUS/DRUCKABBR.
- 2. Tippen Sie auf DRUCKAUFTRÄGE.
- **3.** Wählen Sie den zu löschenden Druckauftrag aus und tippen Sie auf Abbrechen.
- **4.** Bestätigen Sie mit Ja. Der Druckauftrag wird gelöscht.

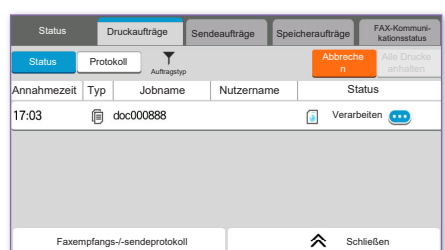

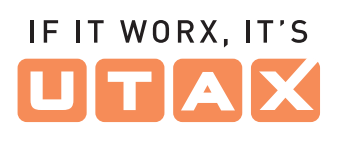

# **Kopie vorbereiten**

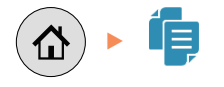

# **Optionale Einstellungen**

**Duplex** Tippen Sie auf die Taste DUPLEX auf der Berührungsanzeige und wählen Sie die gewünschte Duplexart.

#### **Papierzufuhr wählen**

**Kopieren**

**1.** Legen Sie Ihre Dokumente auf das

**2.** Tippen Sie auf der Startseite auf das Symbol KOPIEREN. **3.** Wählen Sie den Kopiermodus aus. **4.** Geben Sie über die ZIFFERNTASTATUR die gewünschte Anzahl der Kopien ein.

Vorlagenglas oder in den Vorlageneinzug.

Tippen Sie auf die Taste PAPIERAUSWAHL auf der Berührungsanzeige. Wählen Sie das gewünschte Papierformat. Für spezielle Formate oder Medientypen benutzen Sie die Universalzufuhr. Stellen Sie sicher, dass die Einstellungen der Universalzufuhr korrekt sind.

**Vergrößern/Verkleinern (Zoom)**

Tippen Sie auf die Taste Zoom auf der Berührungsanzeige und wählen Sie Originalgröße und Kopiengröße oder einen Zoomfaktor aus.

## **Betriebsgeräusch reduzieren**

Tippen Sie auf die Taste ERWEITERTE Einstellung. Tippen Sie auf PFEIL RUNTER, bis Sie LEISER BETRIEB sehen. Aktivieren Sie die Einstellung. Wählen Sie diese Einstellung, um das Betriebsgeräusch für das Scannen und Drucken zu reduzieren.

Nachdem Sie eine der obigen Eingaben gemacht haben, bestätigen Sie mit der Taste OK.

Sie können weitere Einstellungen vornehmen wie ORIG./PAP./ENDBEARBEIT., Layout/Bearbeiten, BILDQUALITÄT oder Erweiterte Einstellung.

**5.** Drücken Sie die grüne Taste START, um den Kopiervorgang zu starten.

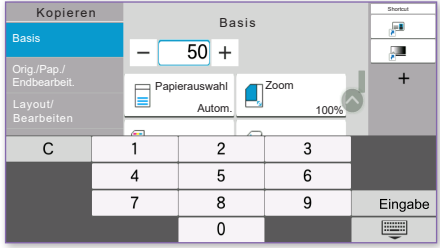

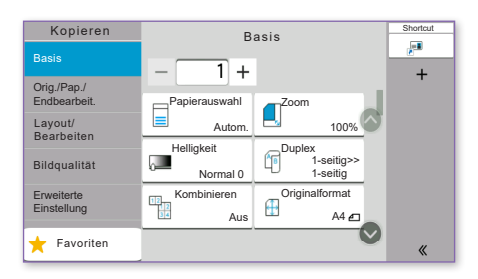

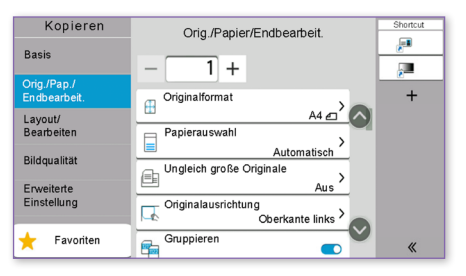